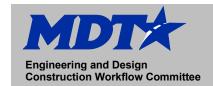

## Trimble Business Center Exporting Corridors as .crd Files

May 2021

## Exporting Corridors as a .crd file using Trimble Business Center

- 1. With Trimble Business Center open, browse to your corridor file and open it.
- 2. Ensure that the correct surfaces are made in corridor for staking surfaces.
  - Ex. Finish
- 3. Select Export from the Ribbon Menu
- 4. Select Corridor
- 5. Select the file format settings as shown below:
  - Select Trimble Access road strings (A)
  - Select surface to be staked (B)
  - Select File Path to flash drive for TSC 7 (C)
  - Select GENIO for Output file type (D)
  - (Note that corridors may need to be broken into smaller files via Begin Station and End Station. Otherwise data collector can be encumbered with too much data. ½ mile increments may be appropriate) (E)
  - ➤ Left side slope and Right-side slope correspond with node that will be staked. (F)

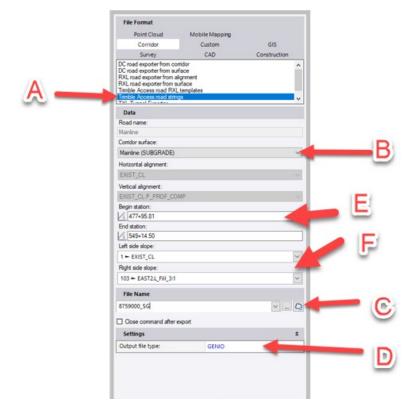

Click "Export"